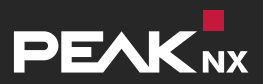

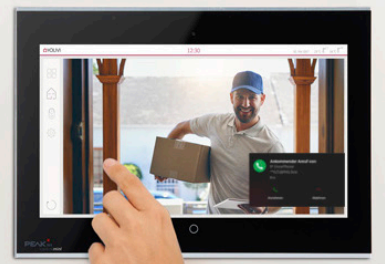

# **2N IP Verso**  Set-up with a PEAKnx touch panel and YOUVI

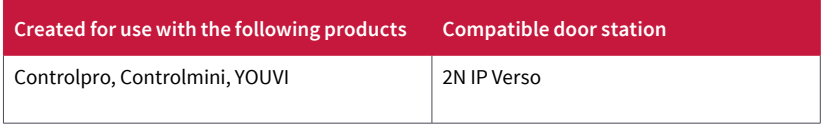

The product names mentioned in this document may be brands or registered trademarks of their respective owners. These are not explicitly labeled with "™" or "®". © DOGAWIST Investment GmbH

PEAKnx a DOGAWIST Investment GmbH Division Otto-Röhm-Straße 69 64293 Darmstadt Germany

www.peaknx.com info@peaknx.com Document Version 1.0.0 (April 2020)

# **Contents**

# Page

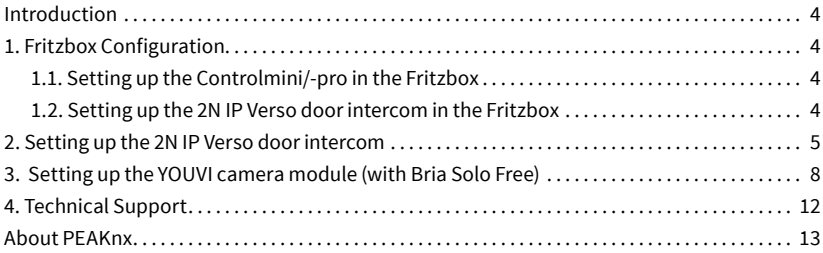

### <span id="page-3-0"></span>**Introduction**

The following instructions explain how to set up a 2N IP Verso door station with your PEAKnx touch panel. The communication between the touch panel and the door station is realized via SIP. Therefore, please make sure that both devices are part of the same network and that YOUVI has Internet access.

## **1. Fritzbox Configuration**

#### **1.1. Setting up the Controlmini/-pro in the Fritzbox**

- **1.** Open the browser, enter "fritz.box" into the address bar and log in to your Fritzbox.
- **2.** Navigate to *Telephony -> Telephony Devices*.
- **3.** Go to "Configure new device", select the option "Telephone" in the next step and go to "Next".
- **4.** Select "LAN/WLAN (IP telephone)", assign a meaningful name, e.g. "Controlmini" and select ..Next".
	- **ж** Enter the username and password for the Controlmini and note them for later use. Be sure to give a secure password. This means it should not be the same as the user name nor too short or too easy to guess. We recommend that you use an automatically generated random password.
- **5.** Confirm the assigned phone number and select "Next".
- **6.** Select "Accept calls for the following numbers only" and "Next".
- **7.** You will get an overview, which you can confirm with "Apply". Press any button on the Fritzbox to confirm the input for the router.

#### **1.2. Setting up the 2N IP Verso door intercom in the Fritzbox**

- **8.** Under *Telephony > Telephony Devices*, go to "Configure new device" again and in the next step select the option "Door Intercom System" and "Next".
- **9.** The connection is made via "LAN/WLAN (IP door intercom)".
- **10.** Assign a meaningful name for the door intercom and press "Next".
- **11.**Enter a username and password for the door intercom and note them down.
	- **ж** Be sure to give a secure password. This means it should not be the same as the user name nor too short or too easy to guess. We recommend that you use an automatically generated random password.
- 12.For "Route doorbells to", select "Controlmini" from the drop-down list and go to "Next".
	- **•** If this option does not appear in the selection menu, you can also select, tele-

<span id="page-4-0"></span>phone number" and enter the phone number "\*\* xxx" of the Controlmini in the Fritzbox. In this example, that would be the "\*\* 620".

13. You will get an overview, which you can confirm with "Apply".

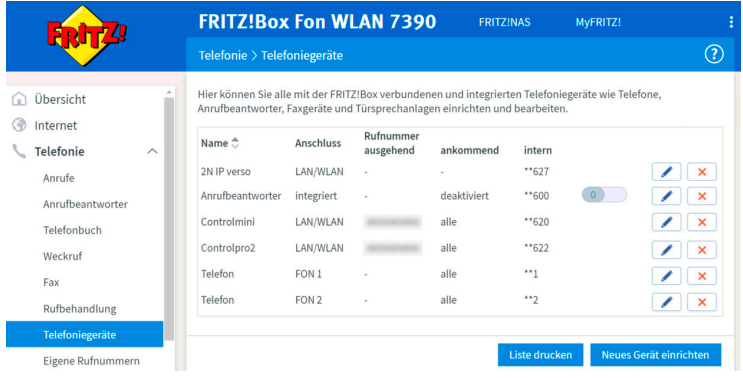

#### **2. Setting up the 2N IP Verso door intercom**

- **1.** Connect the 2N device to a PoE-enabled switch on your network.
- **2.** To be able to set up the IP Verso, you must enter its IP address into your browser. It is also specified in the instructions of the door station, e.g.: 192.168.188.30.
	- **ж** At fritz.box under *Overview->Home network,* the active clients/devices are displayed. Here you will also find the IP address of the door intercom. Enter it in the browser to reach the configuration page of the door station.

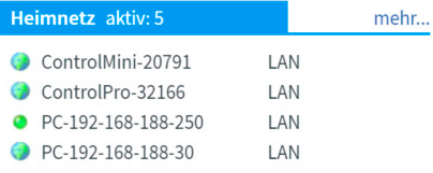

- **3.** The default user name is: "Admin", the password is "2n".
- **4.** You can set the languages at the top right corner of the page.
- **5.** Under *Services->Phone -> SIP 1* you will find the SIP settings.

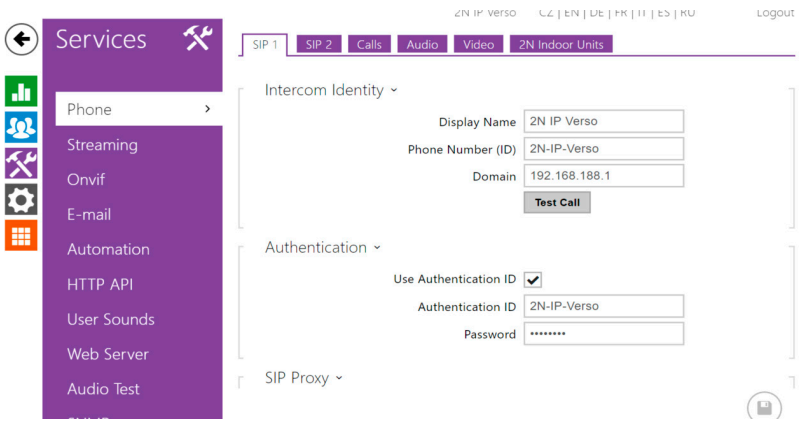

- **6.** Under "Phone Number (ID)", enter the name for the door intercom system that you have assigned to the system in the Fritzbox.
- **7.** Under "Domain", enter the IP address of the Fritzbox (registrar).
	- **ж** You can also find your login data and registrar (Registration server) under *fritz. box-> Telephony devices*, if you edit the created door intercom system and switch to the "Login data" tab.
- 8. Place a check mark at "Use Authentication ID".
- **9.** Under "Authentication ID" and "Password", enter the authentication name and the password which you have assigned for the 2N door station in the Fritzbox.
- **10.** Under "Proxy Address" enter the IP address of the Fritzbox (registrar).
- **11.**For the "Proxy Port" the 5060 is assigned by default in the Fritzbox.

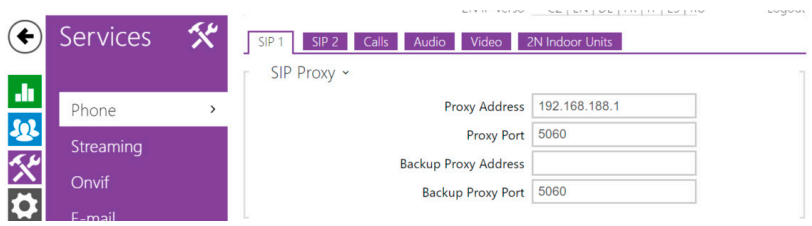

- 12. Place a checkmark at "Registration enabled".
- 13. Enter again the IP address and port of the Fritzbox under "Registrar Address" and "Registrar Port".
- 14.Click on "Save".

**15.** The status should now show "Registration successful".

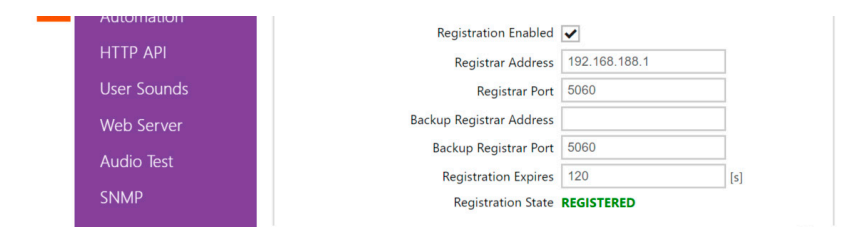

- **16.**Return to the main menu.
- **17.** Create a new user under *Directory -> Users.*

Therefore, click on the following icon:  $2+$ 

- 18. Enter a suitable name for the panel under "Name", e.g. Controlmini.
- 19. Under "Phone Number" enter the number that you have assigned to the panel in the Fritzbox. In this case "\*\*620" and save.

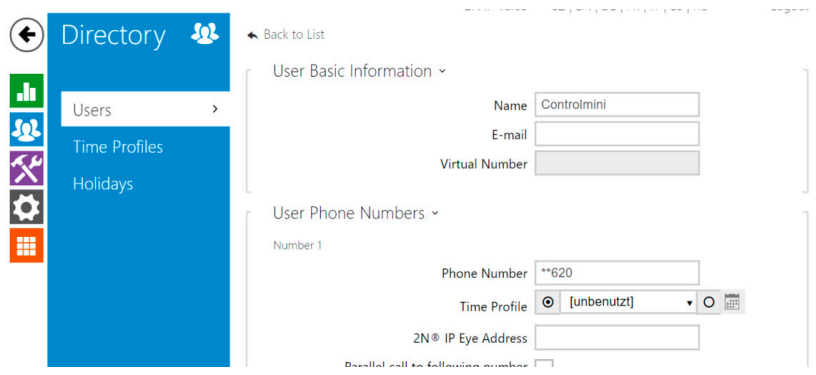

- **20.**Click on *Hardware-> Buttons* and add the Controlmini under "Quick Dial Buttons" by clicking on the plus symbol and selecting the Controlmini.
- 21.Click on "Save".

<span id="page-7-0"></span>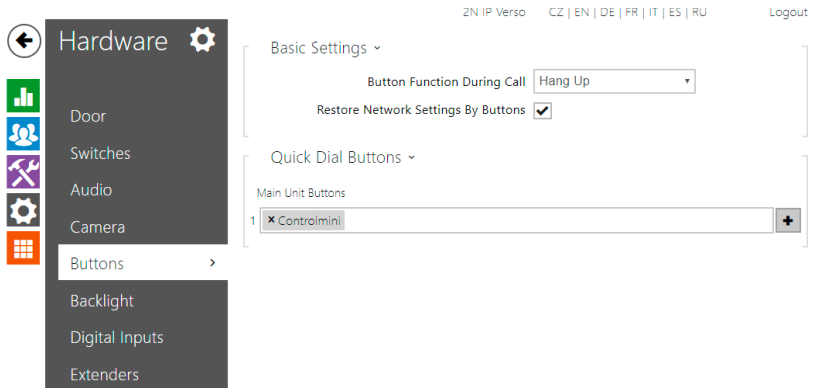

**22.**To operate the door station with the PEAKnx touch panels, it is necessary to increase the microphone volume on the panel, depending on the VoIP software used.

*Note: If the microphone gain is too high, the transmission may be cut off and the sound quality may deteriorate.*

- **ж** To do this, right-click or long-press the loudspeaker icon in the taskbar and select "Sounds".
- **-** In the "Recording" tab, select the first microphone.
- **•** In the following menu, you can set the microphone level in the "Levels" tab.

## **3. Setting up the YOUVI camera module (with Bria Solo Free)**

To make use of the 2N door station's camera, it needs to be added and set up within YOUVI Configuration.

- **1.** To add the camera module open *YOUVI Dashboard* on the panel and select *Install Camera Device*. If you do not have a full license yet, you can purchase it in the PEAKnx Shop.
- **2.** Switch to *YOUVI Dashboard -> Camera Device* **OR** open the configuration page on your PC in your browser, making sure that the system running the browser is on the same network as the PEAKnx touch panel. To do this, enter the following URL in your

browser:

- **ж** http://x.x.x.x:31228
- **ж** Where x.x.x.x must be replaced by the local IP address of your PEAKnx touch panel. This is displayed in the lower part of the YOUVI Dashboard App.
- **3.** From the menu on the left, select "Cameras".
- **4.** Add a new camera set using the "+" symbol and type in a suitable name.

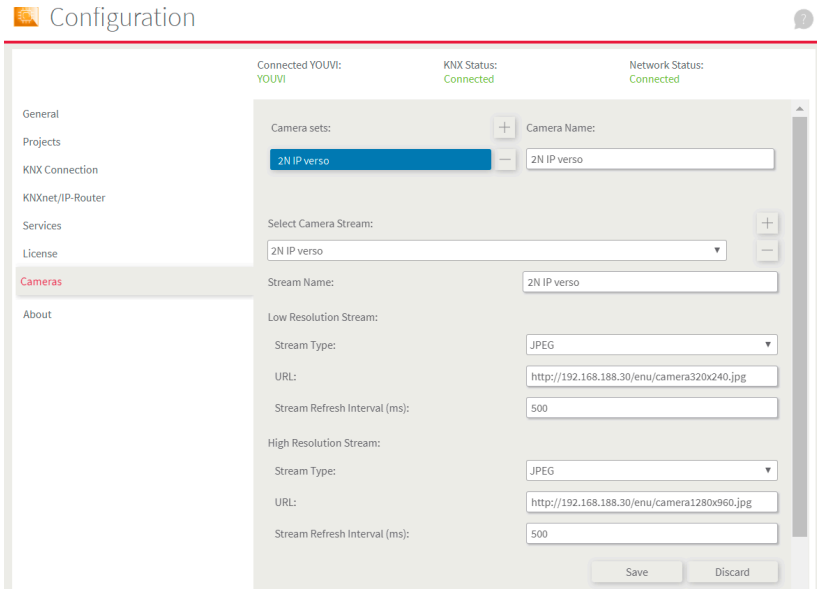

- **5.** Click the "+"-Symbol next to "Select Camera Stream" to create a new camera stream.
- **6.** For the "Stream Name", enter an appropriate name of your preference.
- **7.** Under "Low Resolution Stream"-> "URL", enter the link of the camera stream from your door station with a resolution of 320 x 240 pixels.
	- **•** This is composed of the IP address of the door station and the ending "/enu/ camera{resolution}.jpg", for example: *http://192.168.188.30/enu/camera320x240.jpg*
- 8. Change the "Stream Type" to "JPEG".
- **9.** Enter e.g. 500 ms for the refresh interval.

**10.** Follow the same procedure for the "High Resolution Stream" used for full screen display, except that you now change the resolution to 1280 x 960 pixels.

*Note: Keep in mind that high frame rates (short refresh intervals) and resolutions put additional strain on your network.*

- **11.**Click "Save" to register the settings with your PEAKnx touch panel.
- **12.**Within the PEAKnx touch panel, switch back to YOUVI Visu
- **13.**In order to ensure that the visualization is automatically activated when the system is rebooted, open the YOUVI Visu settings under *Auto start* and activate this feature.
- **14.**Now switch on the Edit Mode and switch to the Dashboard.
- **15.** Select the "Webcam" button to select a Camera created in YOUVI Configuration.

#### **VoiP-Software Bria Solo Free**

To use "Voice over IP" on the touch panel, you need a running instance of Bria Solo Free. This VoiP software appears when a call from the door station is made and pops up, even with the visualization running. So you can see the camera image and answer the call at the same time.

*Note: This software can only be used on one device. If you want to connect several panels, either the paid version or another software is required.*

- **16.**On the panel, go to https://www.counterpath.com/plan-select-solo/.
- 17. Tap on "Continue with Bria Solo"
- **18.**To use the software, you must first create an account.
- **19.** VoIP will then be set up. Select "Configure SIP Settings".

Have your own PBX or SIP Server?

If you have your own PBX or SIP server, you can enter the settings needed to connect to your voice service.

**Configure SIP Settings** 

- **20.**For the "Domain" enter the IP address of your Fritzbox and for "SIP Username" and "Password" enter the user name and password which you have assigned for the Controlmini in the Fritzbox/SIP server.
	- **ж** Your login data can also be found under *fritz.box -> Telephony devices*, if you edit the created Controlmini (IP telephone) and switch to the "Login data" tab. The IP address of the fritzbox is the same as "Registrar".

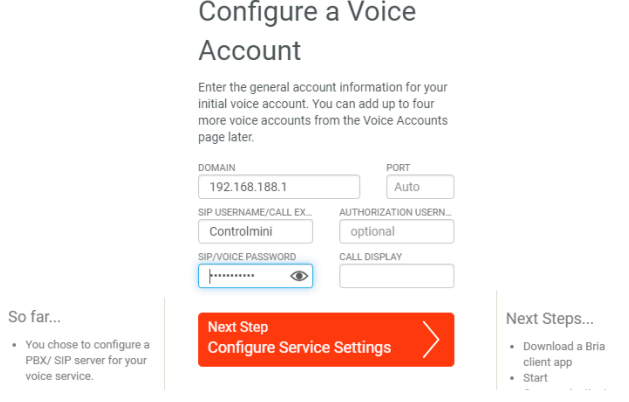

- **21.** You can make further settings under "Service Settings". Select "Next Step".
- **22.**Select the download for Windows and install the software on the Controlmini/-pro.
- **23.**Open the software and log in. Allow access to the device.
- **24.**The green handset indicates that the phone has successfully registered with your Fritzbox.

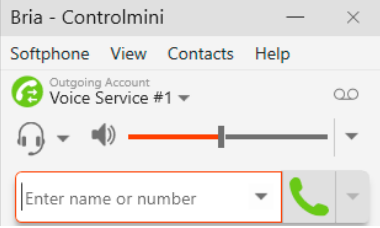

**25.**You can change the registration data of the SIP server at any time after the installation on the following page: https://solo.softphone.com/dashboard/voice.

<span id="page-11-0"></span>**26.**To ensure that the Bria Solo Free App starts automatically when the system is rebooted, open the settings under *Softphone->Preferences* and check "Launch when Windows starts".

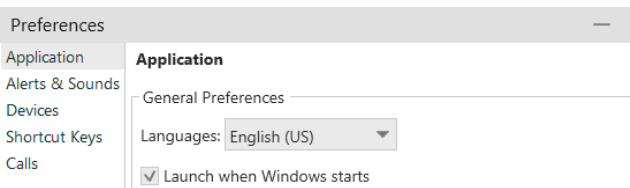

**27.**To test the correctness of these settings, press the bell on your 2N door station. After a few seconds, your PEAKnx touch panel should display an incoming call notification.

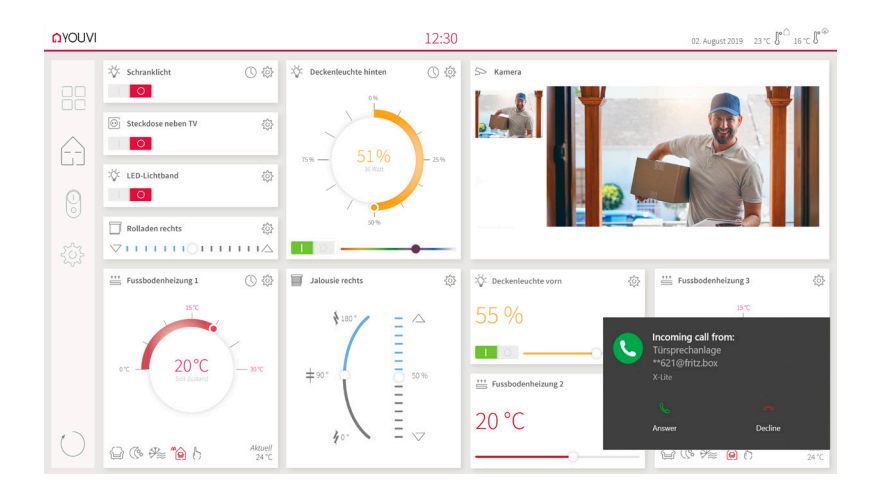

#### **4. Technical Support**

If you experience problems with your Controlmini or Controlpro please contact our PEAKnx Support Team:

- **ж** Mail: support@peaknx.com
- **ж** Create a Support Ticket: https://support.peaknx.com/?lang=en\_US
- **ж** Tel.: +49-6151-279 1825

#### <span id="page-12-0"></span>**About PEAKnx**

As a manufacturer of innovative hardware and software components, PEAKnx develops products for future-proof building automation. For example, individual front-end panels including visualization, which make all information of an intelligent building available at a central point. Great importance is attached to the longevity of the products and the qualitative interaction of design and functionality.

As the newest division of the PEAK group headquartered in Darmstadt, Germany, PEAKnx can draw from more than 25 years of experience in hardware and software development. Through a broad network of certified partners, PEAKnx also offers the associated services from consulting to the installation and implementation of automation projects. The goal is to make home and building automation comfortable, cost-saving and future-proof through innovative solutions.

[www.peaknx.com](http://www.peaknx.com)